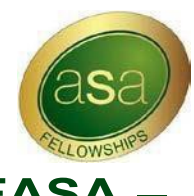

# **Applying for AFASA – Associate Fellowship or FASA – Fellowship via the ASA website**

**Log into the ASA website** using your username and password

**PREVIOUS** 

Click the **Purchase AFASA Application** icon or **Purchase FASA Application** to commence your application.

You will be prompted to accept payment and then proceed to next screen at the end of the online application you will be prompted for payment.

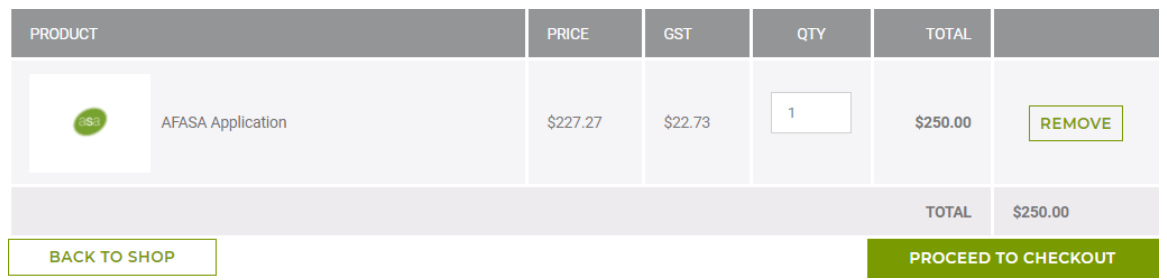

Check all your **personal details** are correct under contact details and then click next

Complete your **Personal Declaration**. Below is an example of the AFASA Personal Declaration – all points except – I hold advanced qualifications of Master's or PhD (not essential requirement) must be tickedto proceed further:

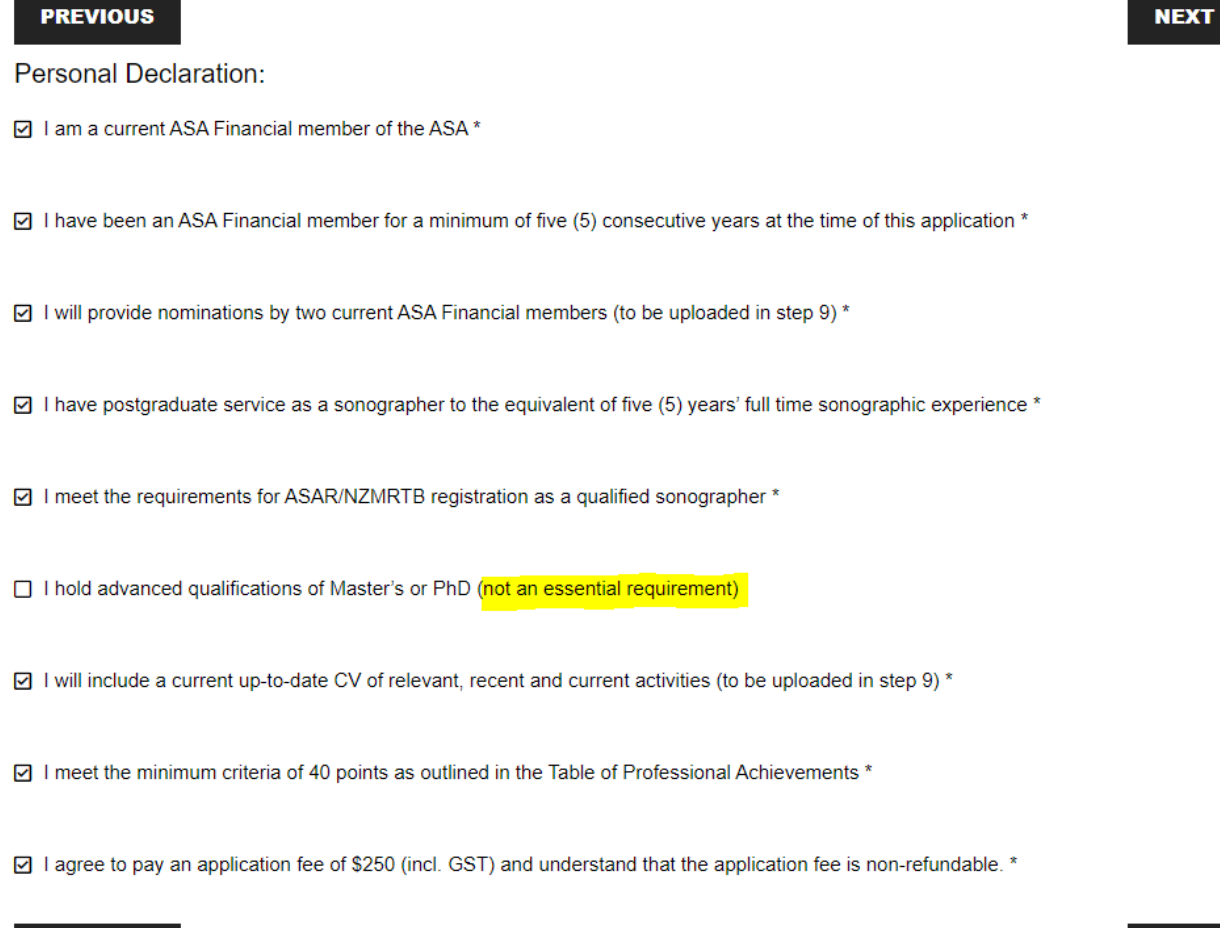

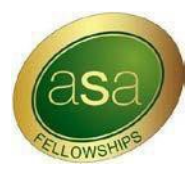

The **Fellowship Table** will appear for you to **enter your activities to be included in your application**. A pop-out window will provide the selections of activities for you.

**Fellowship Service Table** - the activities will be in segments for example:

**ASA Service** 

## **Fellowship Education Table**

**Education** 

# **Fellowship Publications Table**

• Publications – ultrasound related only

# **Fellowship Presentation Table**

• Presentations – ultrasound related only

# **Fellowship Award Table**

**ASA Awards** 

#### **Fellowship Leadership Table**

Leadership other

To commence with adding your activities - click the box under the Activity Details to select your activity, add in date of activity, provider name of activity and then click the add button to save and move onto the next table of activities.

You can delete or add activities accordingly. The points will automatically be calculated when selected.

To be conferred as an Associate Fellow of the ASA, ASA Financial members must have a minimum of 40 Fellowship points, with points achieved from at least one activity within the category 'ASA Service' and with one activity in two of the following categories 'Education, Publications, Presentations, Awards, Leadership-Other' from the table below.

All points must have been accrued within 4 years preceding the application date for AFASA. Applications can be submitted at any time once the 40 points have been accumulated.

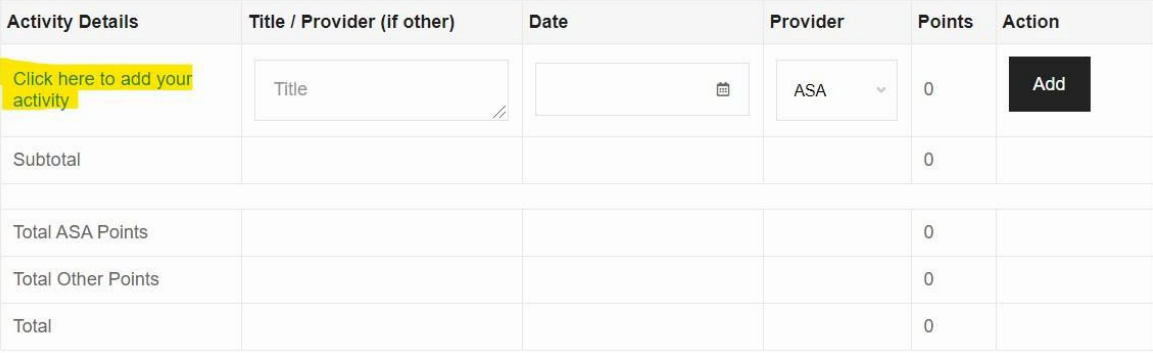

Please enter at least one activity.

Continue to work through the application table, as per the above categories. Once completed you will move to:

#### **Supporting Documentation**

#### • Upload all non-ASA activities as per your application

Please upload supporting documentation including a current up to date CV (reflective of activites within one year of this application).

Upload supporting documentation: Current up to date CV PLUS for supporting documentation for non-ASA activities (drag and drop) - eg Certificate of appreciation, published editorial/articles (full pdf version), web link to full article, ISBN for book/book chapters etc. The following are generally considered warrants for authorship:

a. Substantial contribution to the conception and design, data collection, and/or data analysis and interpretation for that publication, plus

b. Contribution to the drafting and/or revision of the manuscript. See the international guidelines for authorship.

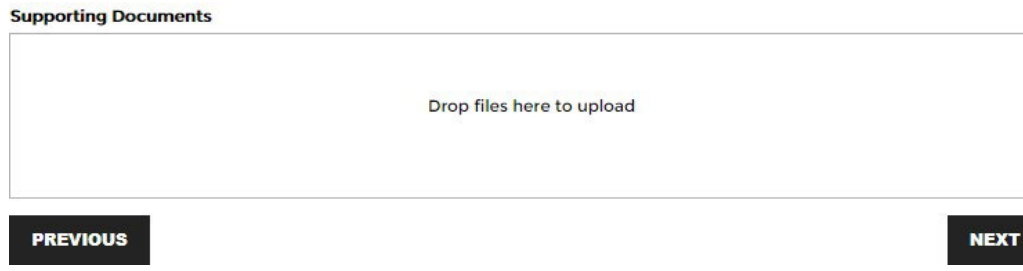

#### **Nominations**

If applying for AFASA upload two (2) current financial members nominations.

If applying for FASA you are not required to perform this action.

Associate Fellowship of the ASA (AFASA) is recognition of a sonographer's achievement and service in the profession of sonography by the ASA. It is awarded in recognition of professional excellence and held for the duration of membership of the ASA

Applicants for the Associate Fellowship are required to provide nominations by two (2) current ASA Financial members. Nominations are confidential.

Drop files here to upload

**PREVIOUS** 

**NEXT** 

# **Payment Gateway**

# Proceed to payment:

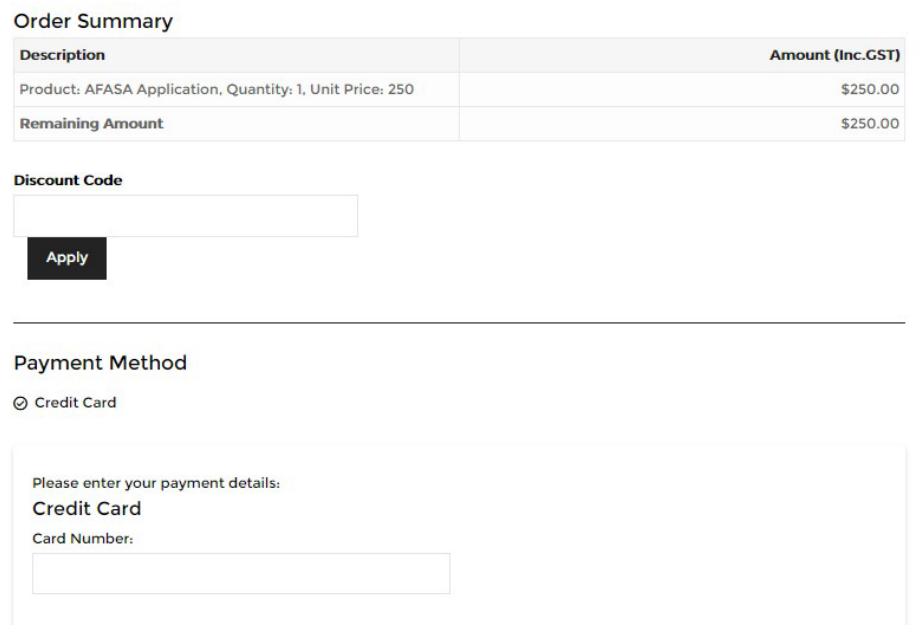

Once payment has been complete you will receive an email from <u>memberservices@sonographers.org</u> confirming your application.